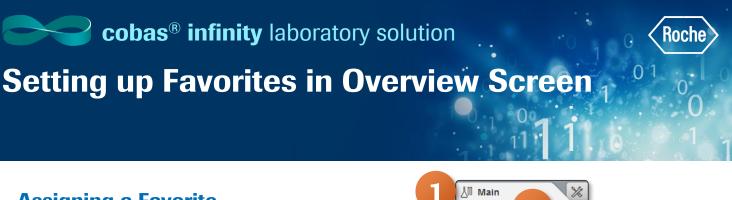

## **Assigning a Favorite**

You can assign shortcuts to your most frequently used screens to be able to access them quickly from the Overview screen.

- 1. For this example, we are gong to favorite a Work Area. Once logged into cobas infinity, select the Main tab
- 2. Click on Menu
- 3. Navigate to the screen you want to favorite. For this example, we are going to select **Work areas**
- 4. Select the Work area you would like to favorite **Please note:** The Work area names are customized per laboratory. What you see in our example may not reflect the names of your laboratory Work area.

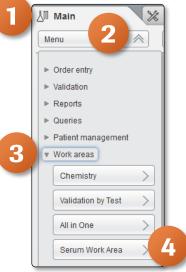

- 5. Click on the Star button to add this screen to your favorites
- 6. Navigate back to the Overview screen to confirm this screen is now a favorite by clicking on **Overview** at the top of the screen

| > Overview 15 1 Ceneral Lab V > ROCHE ROCHE V Laboratory 3 V 🕼 Log of |        |                                     |                |          |      |         |        |  |   |       |     |        |
|-----------------------------------------------------------------------|--------|-------------------------------------|----------------|----------|------|---------|--------|--|---|-------|-----|--------|
| 7                                                                     |        | X Administration                    | ring           |          |      |         |        |  |   |       | P   | Search |
|                                                                       | 5      | $\rtimes$ < > $\blacktriangleright$ | Turn Work Area |          |      |         |        |  |   |       |     |        |
|                                                                       | nority |                                     | ampleID        |          |      |         |        |  |   |       |     |        |
|                                                                       |        | 01/28/2019                          | Z40000001      | 10:38:51 | Theo | Edwards | 123456 |  | 0 | 00:17 | Yes |        |
|                                                                       |        |                                     |                |          |      |         |        |  |   |       |     |        |

- 7. Scroll to the bottom of the Favorites section to locate the Serum Work Area screen that was just favorited
- 8. To move the order of the screens listed in your favorites, place a check mark in box to the left of the favorite you wish to move
- 9. Use the 🔜 🤝 to move the favorited screen to desired spot

| <b>Favorites</b> |                          |   |
|------------------|--------------------------|---|
|                  | Criteria                 |   |
|                  | Entries                  |   |
|                  | Masking                  |   |
|                  | Configuration traces     | > |
|                  | Rule assignment          |   |
|                  | Query/Validation by test |   |
|                  | Serum Work Area          |   |
|                  |                          | 2 |

## Setting up Favorites in Overview Screen

## **Deleting a Favorite**

- 1. Once logged into cobas infinity, select the shortcut you wish to delete from the **Favorite** panel of the Overview screen
- 2. Choose the
- 3. Select Yes to confirm you want to delete the favorite you selected

| V Favorites              | •                                                 |
|--------------------------|---------------------------------------------------|
|                          |                                                   |
| Entries                  |                                                   |
| Masking                  |                                                   |
|                          |                                                   |
| Configuration traces     | Do you really want to delete the selected record? |
| Rule assignment          |                                                   |
|                          |                                                   |
| Query/Validation by test | Yes 🛞 No                                          |
|                          | Ves 🚫 No                                          |
| erum Work Area           |                                                   |
|                          |                                                   |
|                          |                                                   |
|                          |                                                   |
|                          |                                                   |
|                          | 2                                                 |
|                          |                                                   |

**Please note:** The favorites are user specific. Adding or deleting favorites in your Overview screen will not be visible to other users Overview screen.

01